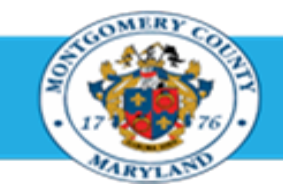

# Office of Human Resources

## Provide Participant Appraiser Feedback on Appraisee Performance

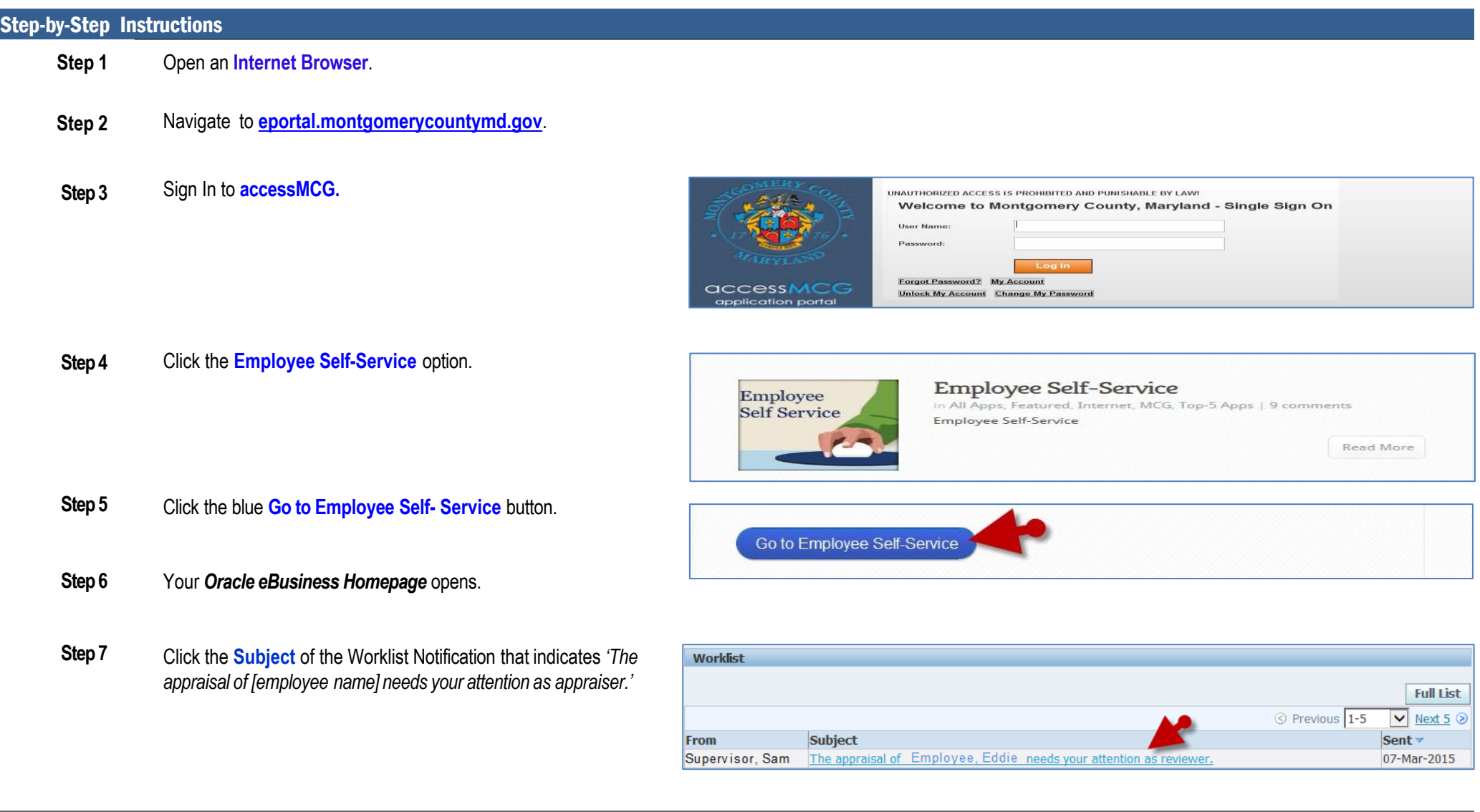

- **Step 8** Review the **Main Appraiser Comments** section. Any comments are from the supervisor to you.
- **Step 9** Scroll down to the **Related Applications** section at the bottom of the notification.
- **Step 10** Click the **Update Action** link, located in the bottom left corner.

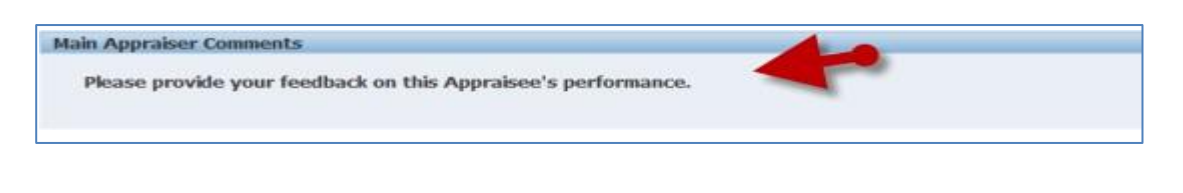

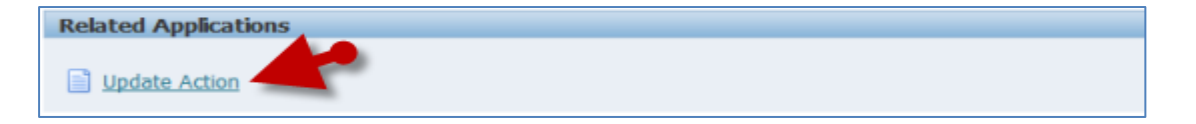

**Step 12** *If displayed,*

> Select **MCG HR Employee Self-Service** from the 'Switch Responsibility' field.

**Step 11** The *Appraisal* opens. **IMPORTANT:** If you just logged into Oracle and went directly to the worklist notification, you will receive a message at the top of the appraisal stating *'The current responsibility context has been switched…'* along with an option to change it*.*

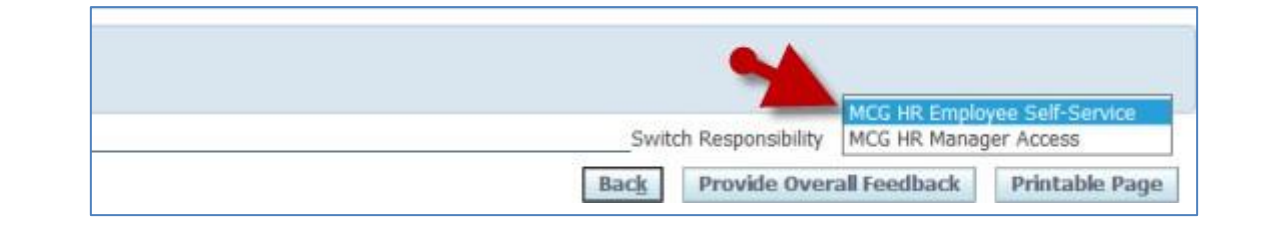

**Step 13** Review the **Main Appraiser Comments** section. Any comments are from the supervisor to you.

### **Step 14** To rate and comment on Competencies,

Click the **Update Details** icon of the first Competency to open the *Competency Details* page.

**NOTE:** Ratings can be entered on the main appraisal page, but comments cannot. The 'Update Details' icon allows you to enter both ratings and comments on the same page.

- **Step 15** Click the **Performance Rating** drop-down button and select a rating.
- **Step 16** Enter the current **Date** and then your Comments into the Date & Comments field.

**NOTE:** Max character limit 2000. The field will allow more but will *only* save 2000 characters, including spaces.

**Step 17** Click the **Apply and Update Next** button until all Competencies have been rated.

> **NOTE:** When the last Competency is reached, only an '**Appl**y' button will display.

**Step 18** Click the **Apply** button to return to the appraisal after all Competencies have been updated.

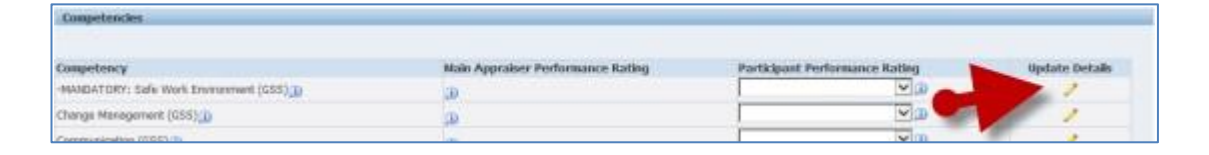

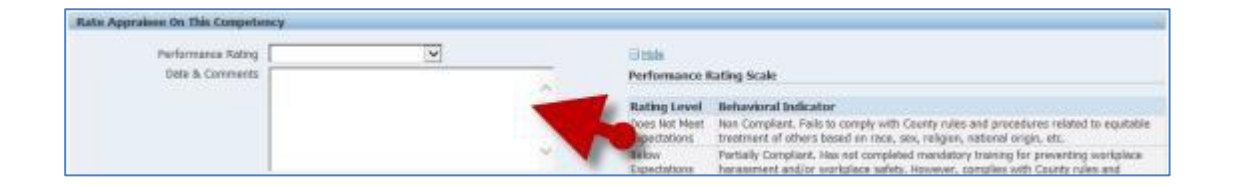

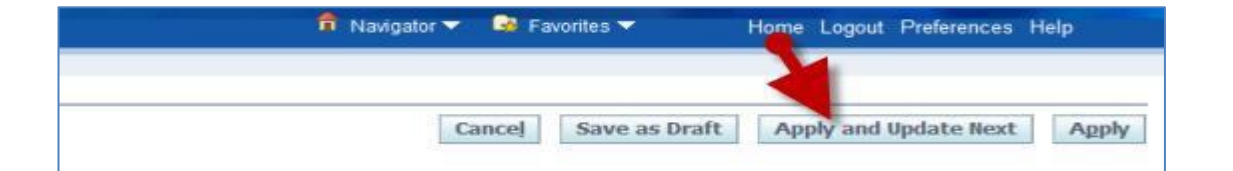

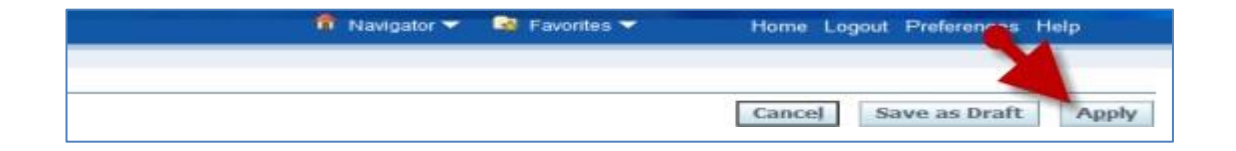

**Step 19** Scroll down to the **Objectives** section.

**Step 20** Click the **Update Comments** pencil icon of the first Objective.

.

**NOTE:** Ratings can be entered on the main appraisal page, but comments cannot. The 'Update Comments' icon allows you to enter both ratings and comments on the same page

- **Step 21** Click the **Performance Rating** drop-down button and select a rating.
- **Step 22** Enter the current **Date** and then your **Comments** into the *Date & Comments* field.

**IMPORTANT:** Max character limit 2000. The field will allow more but will *only* save 2000 characters, including spaces.

**Step 23** Click the **Apply and Update Next** button until all Objectives have been updated.

> **NOTE:** When the last Objective is reached, only an 'Apply' button will display.

**Step 24** Click the **Apply** button to return to the appraisal after all Objectives have been updated.

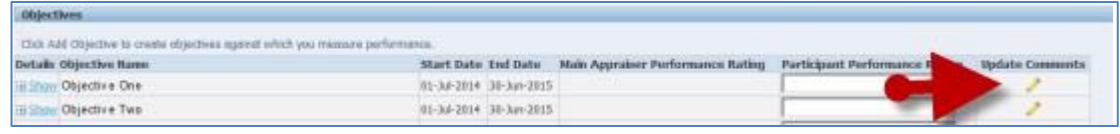

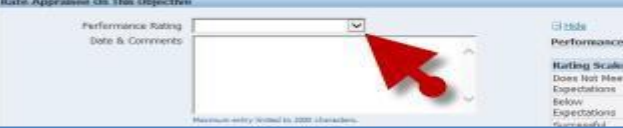

ace Kating Scale

#### **Kating Scale Behavioral Indicator**

the job. This rating category indicates that the employee has met some job requirements but

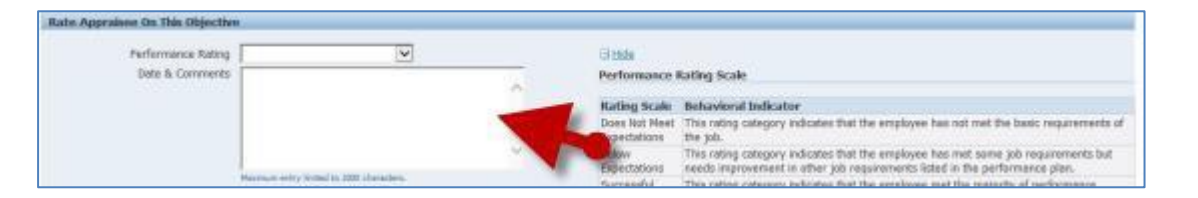

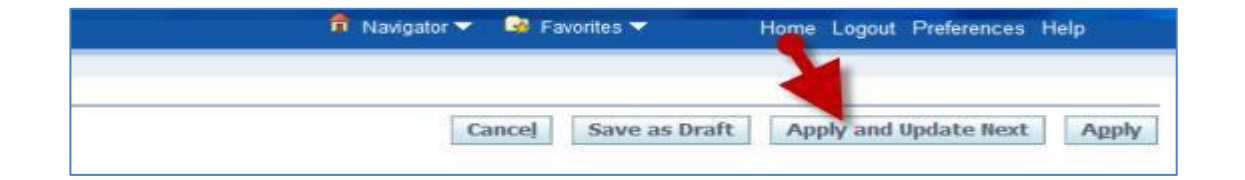

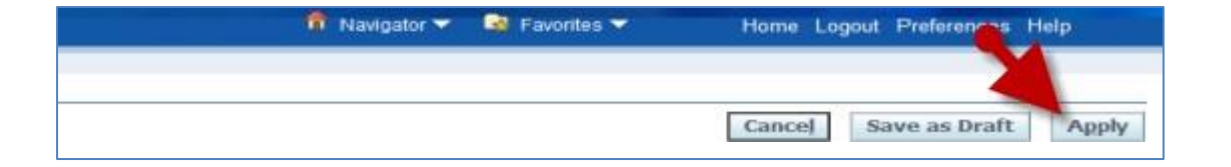

**Step 25** Scroll down to the **Overall Feedback Overall Feedback** section as the bottom of the page. Appraisee sees these comments if Main Appraiser selects to share participant ratings and comments on appraisal completion Date & Comments **Step 26** Enter the **Date** and your **Overall Feedback** into the 'Date and Comments' field. Click the **Complete** button to open the **OwnaktonBack** Appraises sees these *Appraisal Feedback: Complete* page. **Dels & Commette** Enter **Comments** to the Main Appraiser (supervisor) Approbal Feedback: Complete Once you click Submit, you cannot make further changes unless the main appraiser requests feedb. into the 'Notification Comments' field. Notification Comments Click the **Submit** button to send your feedback to the Main Appraisal Feedback: Complete Once you click Submit, you cannot make further changes unless the main appraiser requests feedback Appraiser (supervisor).

### **NOTE:**

- You must click the 'Submit' button for the Main Appraiser (supervisor) to receive your feedback.
- Once you click 'Submit', you cannot make further changes unless the main appraiser requests additional feedback.

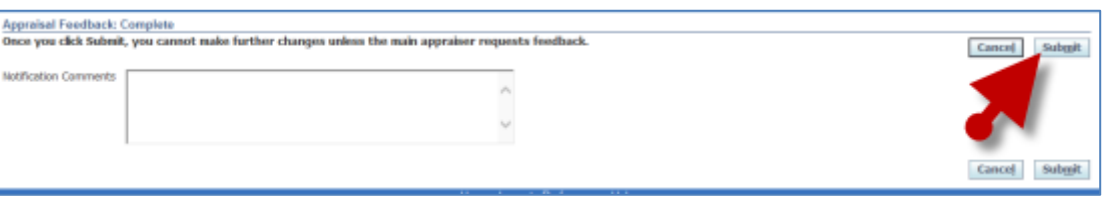

**End of Procedure.**

**Step 27**

**Step 28**

**Step 29**

Casos Save as Draft

Cancel Subuit